# PELHAM Training update Sending emails from PELHAM

In this session we are going to look at how to find your list of email addresses, create and send an email.

#### **Overview:**

- Email addresses must be unique within the system
- Member administrators MUST have an email address
- Email addresses for current members are optional, but if supplied must be unique to that current member, not a copy of the parent email address

#### **Current restrictions:**

- Email lists containing more than 100 recipients
- Set up distribution lists
- Changing the "reply-to" on the email to something other than branch@pcuk.org

#### **Email options being tested:**

- How to send to more than 100 recipients
- "out of the box" distribution lists

#### **Email with no current solution:**

Allowing multiple "reply-to" options (the solution originally identified is not scalable)

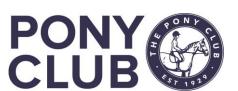

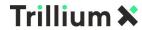

### Sending emails from PELHAM

The email training videos are split into 2 parts:

Part 1 – how to create your recipient lists

Part 2 – how to create the email, update recipients within the email and send

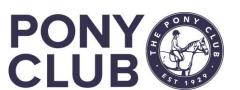

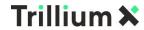

## Emails: find your email lists

- Only views prefixed "EMAIL" should be used to create emails
- DO NOT use the default "Current Branch Members" as this will result in an error when you try to send the email, as inevitably some members will not have email addresses set up
- Your default should always be "Email Current Member Administrators"
- We have added an expired members list so you can continue to target previous members to encourage them to rejoin
- "Email Current Members with email address" should only contain those members whose parents have given permission (via the form/portal) for that email to be used or for "selfadministering" older members
- An expired members list is also available here
- These views are available from within the Branch Summary page AND the Navigation menu

### Branch summary page

Members Coaches & Volunteers Achievement History

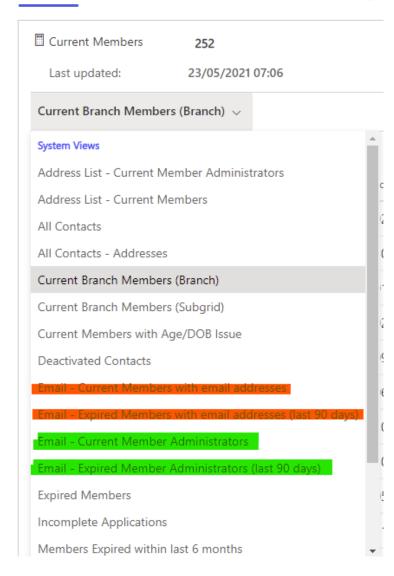

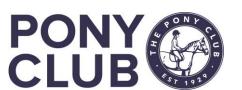

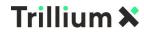

# Email views (2)

The email views are also available in the **Contact** menu in the Navigation bar.

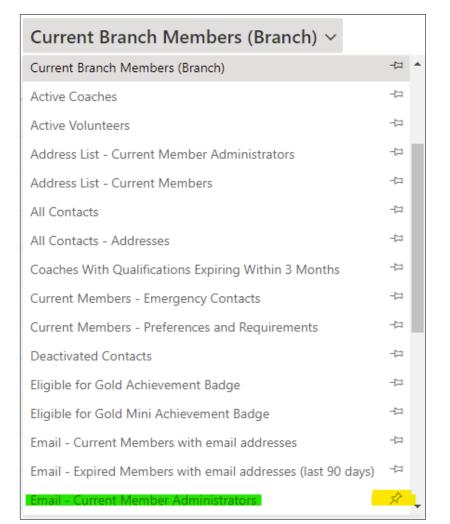

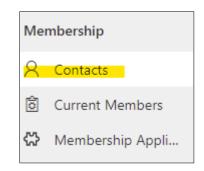

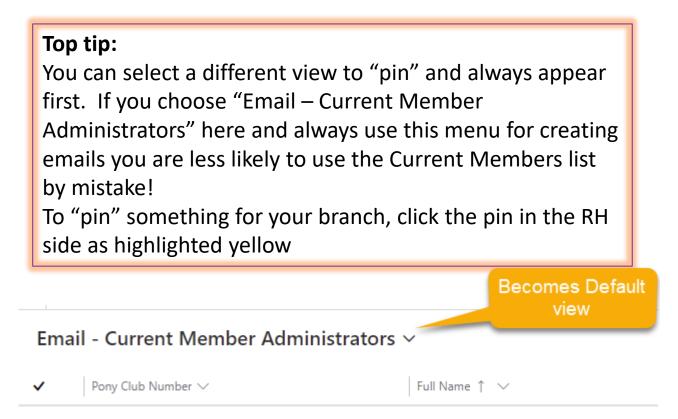

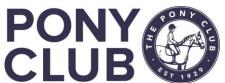

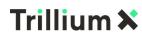

### Emailing current / recently expired member admins

Once you have found your email list, you need to select your email recipients.

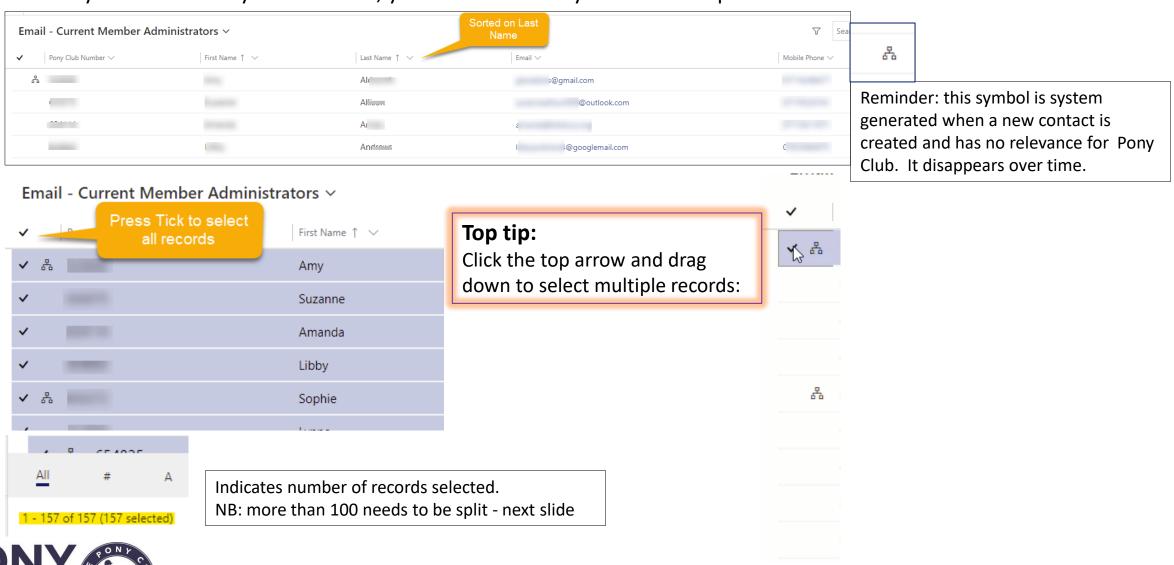

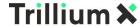

### Emails – more than 100 recipients

Unfortunately, due to an issue in the way emails are handled when there is integration, it is not possible to email more than 100 people at any one time.

This issue affects larger branches, currently approx. 15 branches will need to follow these guidelines.

Guide: if you have ~ 140 plus members, you could encounter this. You will be able to tell by using the Email – Current Member

Administrators in the Navigation panel and checking the number at the bottom:

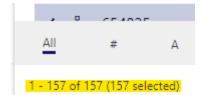

We are looking into a way around this but for now, you will need to select your email recipients manually.

To do this, familiarise yourself with the person who is around 90<sup>th</sup> in your email view (this will give you some leeway with members being added to the system).

Instead of Selecting all, use the ability to select and drag until you get to that record, then create your email.

You will then need to copy and paste the content, and create a second email to complete sending to all members administrators.

NB: No branch has more than 165 member administrators.

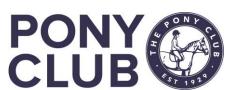

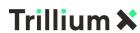

### Emails: more than 100 recipients

#### Select recipients for first email:

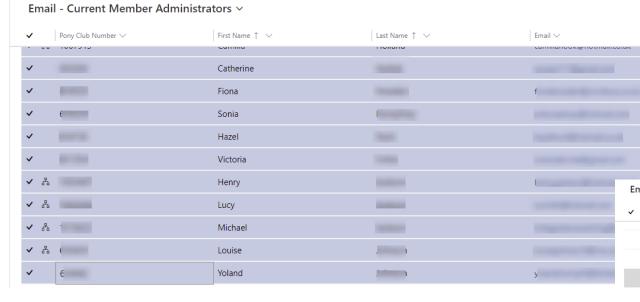

#### Select recipients for second email:

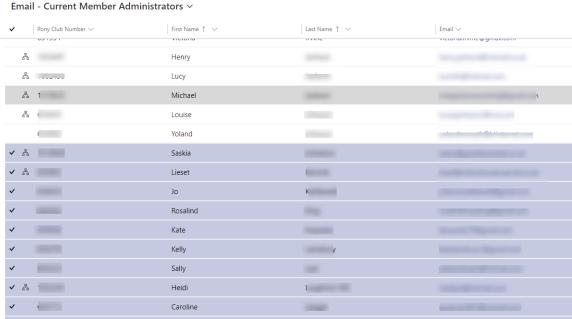

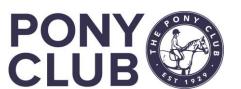

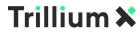

### Using other views to send Email

Follow the above steps for the other email views, such as current members and expired members/member administrators

When the system was originally developed, it was quick and easy to add other views to an email using the BCC search function.

Unfortunately, Microsoft have delivered an "improvement" which has made this more complex now as you have to select individual members.

**NB:** if you want to do this however, it is still possible – see "creating email – 2"

#### Emails to coaches and volunteers:

- To email coaches, you MUST use the Active and Expired coaches and Active Volunteers views in the Navigation menu as long as all contacts have an email.
- If they don't please DESELECT them as the email will error otherwise

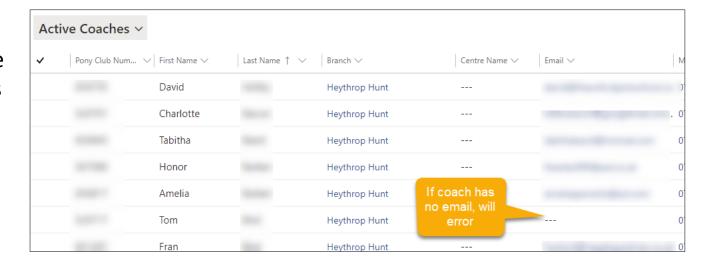

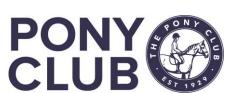

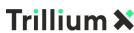

### Sorting members to send emails

To "sort" members by age, test taken etc you need to export the data to Excel to manipulate. By using the Current Members list you should have all the information you required, including the parent email address. It is then possible to create a Group email and then copy and paste the parent email address from your Excel spreadsheet back into your email and send.

Once you have your list of email addresses available, you can select and copy and paste the email addresses into the BCC "Add more records"

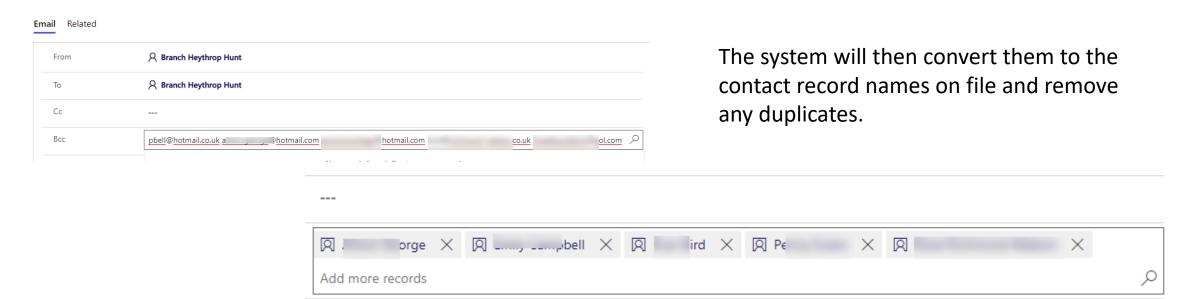

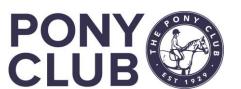

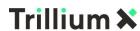

### Creating the email

Once you have your recipient list selected, select "Send Group Email" if using Navigation menu view.

If from Branch Summary page, click the 3 vertical dots

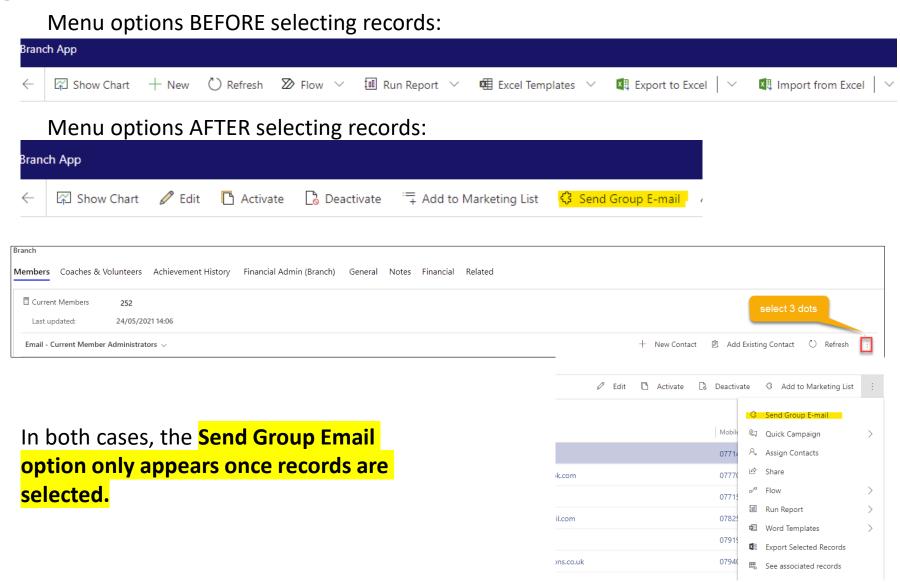

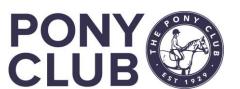

### Creating the email

Once you have selected "Send Group Email" the following screen appears and the recipients should be listed under BCC. If this is complete, you can start creating your email.

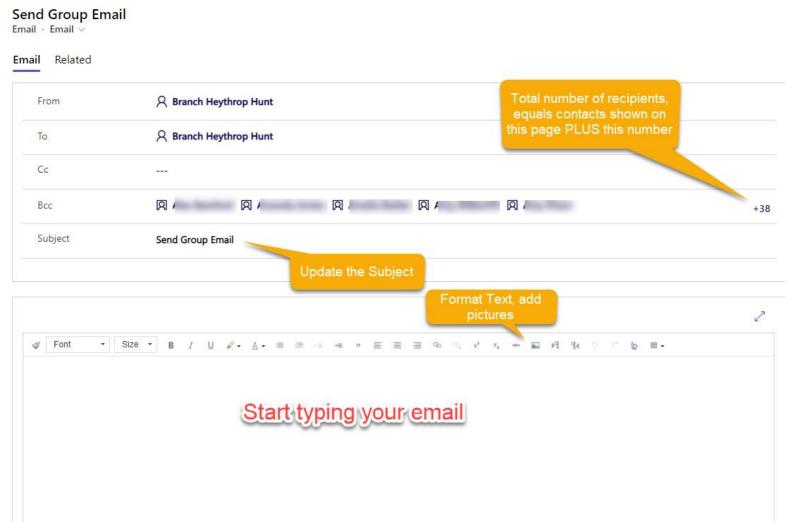

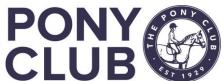

# Creating the email - 2

If you wish to add further recipients you can do this several ways:

1: Hover over the BCC til the magnifying glass appears:

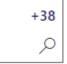

2: Select Change View:

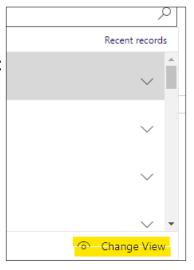

3: Select Contacts:

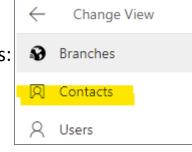

4: Select the view you want to add (need to scroll down):

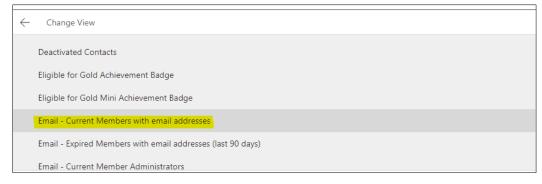

This saves you having to send the mail multiple times

5: Then click members unfortunately one by one. Full name is not always displayed here.

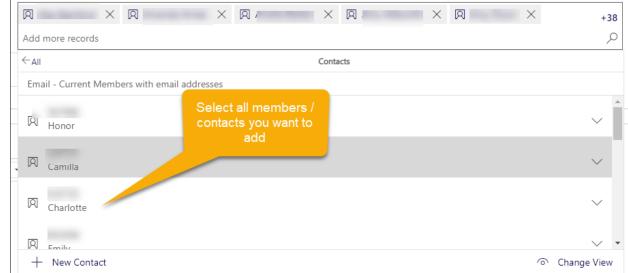

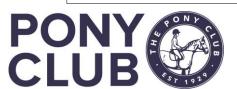

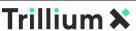

# Creating the email - 3

If you wish to add further individuals, you have other options:

1: Add individual email address which does not exist in the system. Appears in Red to denote contact not on system.

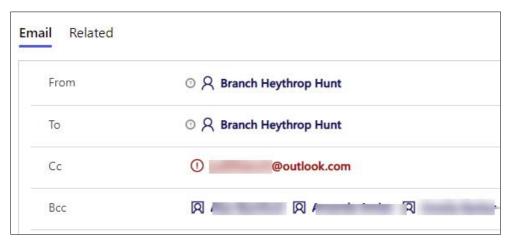

2: add individual who does exist by typing in the contact name – you will need to ensure they had an email set up

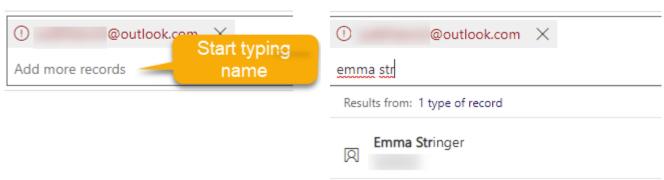

REMEMBER: when adding recipients in this way you will not get a warning if you hit the 100 limit so be aware

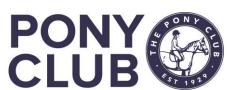

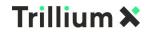

# Creating the email -4

Once you have all the recipients added, you can start to create the email. Standard options are available to format text.

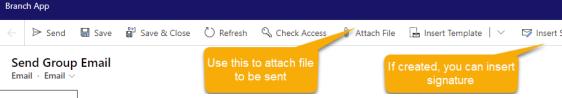

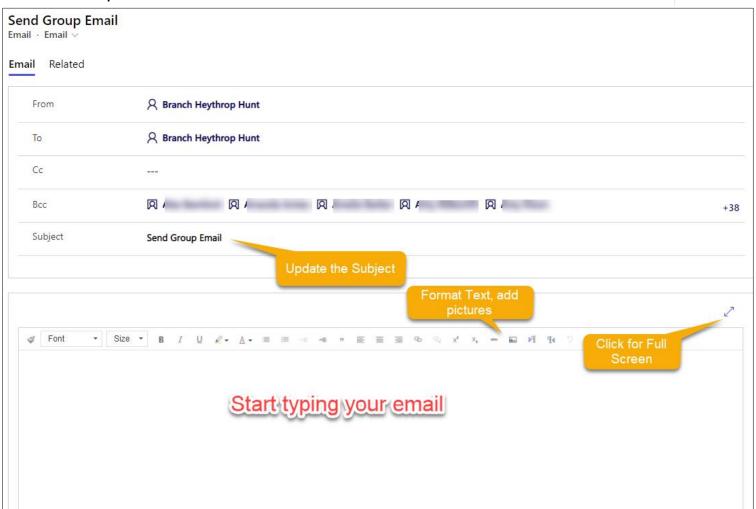

Use the Attach File option in the top menu to select a file to be sent with the email. You can also add signatures here if set up.

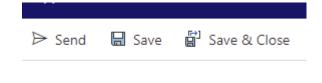

Once you are happy with the email, you can Send. Or Save for later. If you need to send multiple emails, then don't forget to copy your content before sending.

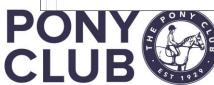

# Tracking the email

Once you have sent the email, it will appear in your Branch Activities, along with all other emails regarding membership sent by the system to your branch members

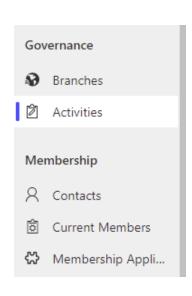

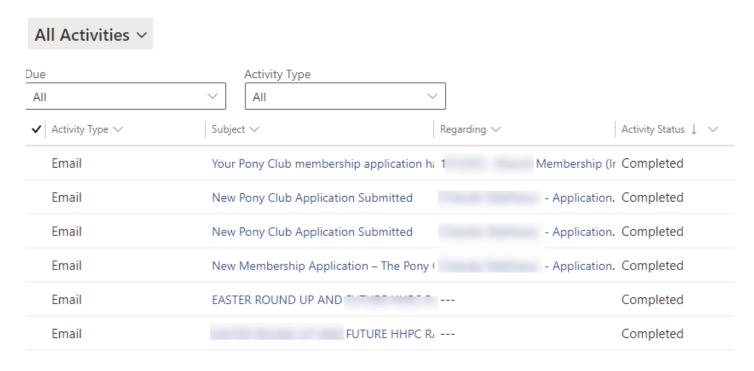

Emails with Status Open have not been sent. Status will update to Completed when send successfully.

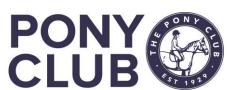

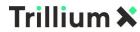

# Tracking the email - 2

You can also view all emails sent to a branch member/member administrator from their contact record.

Tod can also view an emans sent to a stanch member/member dammistrator from their contact record.

ımmary

Addresses

Basic information

Show Chart + New Activity 
Add Existing Activity

Next,

Open Activity Associated View

First, select Related dropdown, Activities:

Next, select All Activities

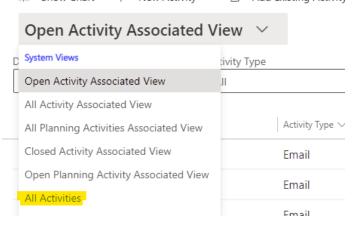

You may have to change filter on Date Sent Newest to see the most recent emails sent.

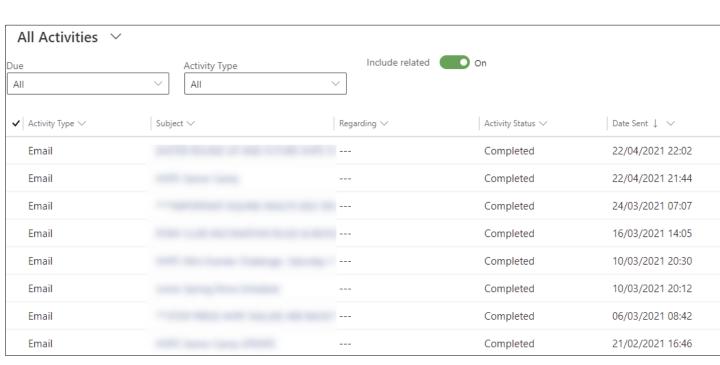

Coach/Volunteer

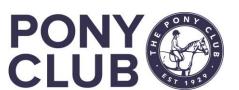

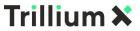

Related

Related - Common

Preferences

Membership

Achievements

Additional

### Other actions

Once sent, you can review the email and if necessary forward to other people.

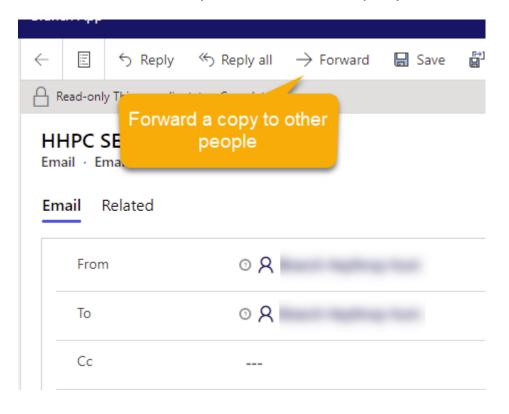

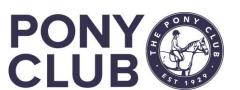

# Update Email Address - detail

#### Full guidance is in the Pelham user guide.

- Duplicate email addresses are not permissible in the system.
- Following the migration, many correct email addresses were attached to the member, not the member administrator.
- Most of that has been resolved now, however if you need to change a member admin email address:
  - you must check FIRST if the same email already exists on the member, or elsewhere in the system, and remove if so.

#### Top tip:

To check if an email address is in the system multiple times, use the Search function which will return all records associated with that email address. You can then remove it from those records and update the record you need

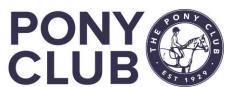

# Update Email Address - detail

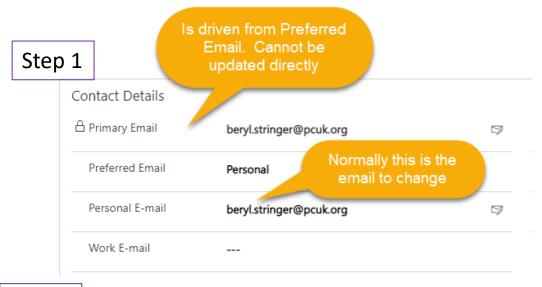

Step 4

If this screen appears, press Ignore and Save as it sometimes counts the Primary email as a duplicate

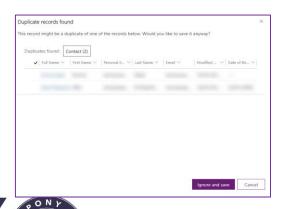

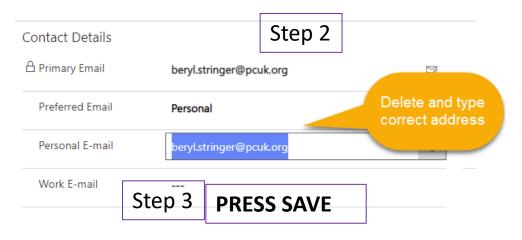

Step 5

If this screen appears, there is definitely a duplicate. If you cannot find it, please raise a support ticket as it may be that the duplicate is on a record that you do not have access to. We will then resolve the issue.

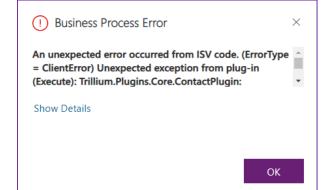

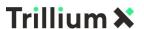

# This concludes the video on Emailing within PELHAM

For more detailed guidance, use the user guides to be found on here <a href="https://pelham.pcuk.org/index.php">https://pelham.pcuk.org/index.php</a>

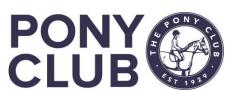